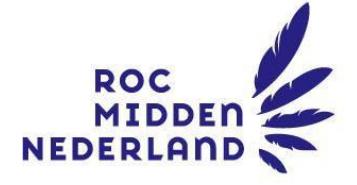

# Handleiding EduArte Ouder

Versie 1.4.1 Januari 2024

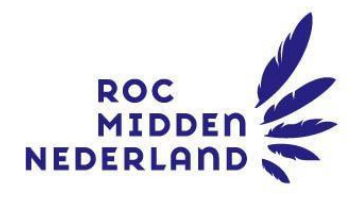

# Inhoud

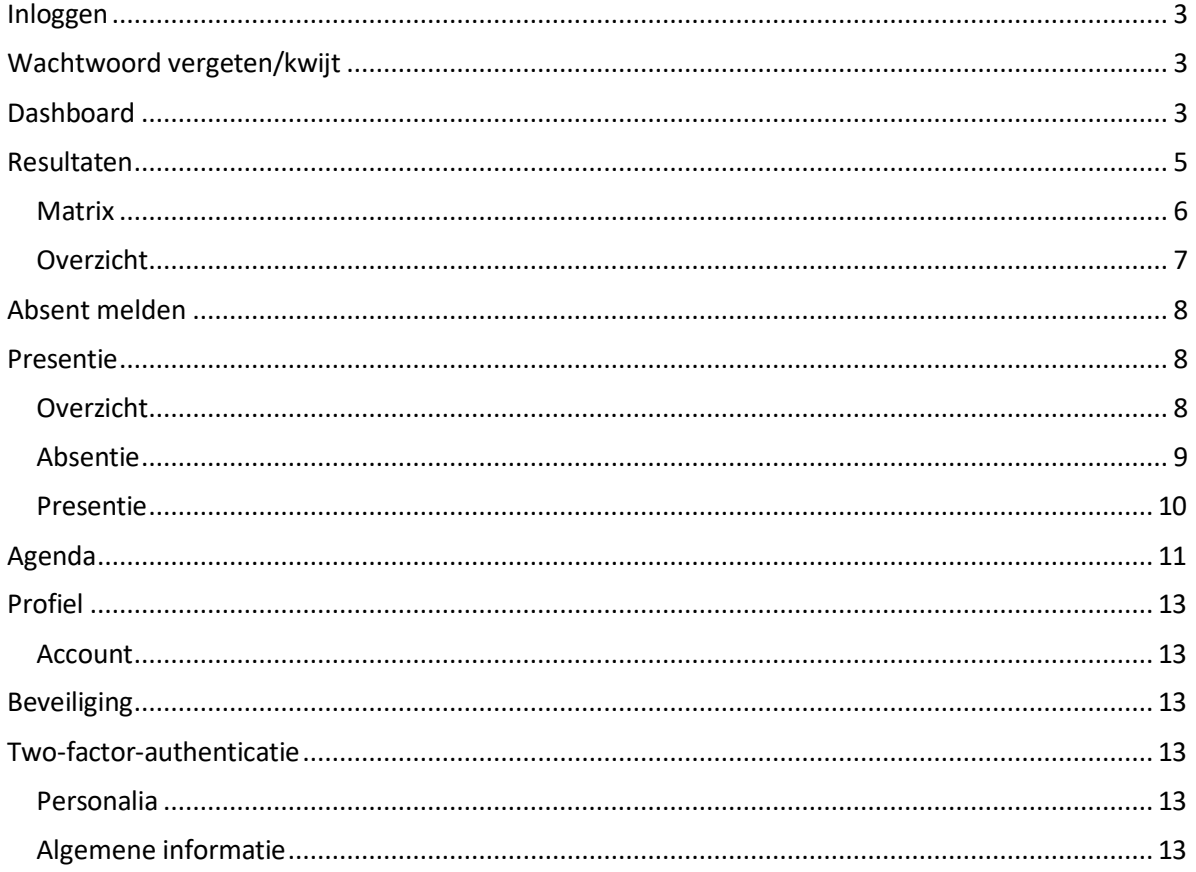

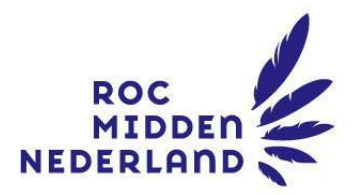

### <span id="page-2-0"></span>Inloggen

#### Ga naar [https://ouderportaal.rocmn.nl.](https://ouderportaal.rocmn.nl/)

Log in met de gebruikersnaam en het wachtwoord die in de e-mail staan en klik op 'OK'. (Let op: vanaf 27 maart 2023 is de gebruikersnaam voor ouders/verzorgers ingekort: dit is de oude gebruikersnaam zonder de toevoeging @ouder.rocmn.nl)

### <span id="page-2-1"></span>Wachtwoord vergeten/kwijt

Wanneer u uw wachtwoord vergeten of kwijt bent klikt u op 'Wachtwoord vergeten?'

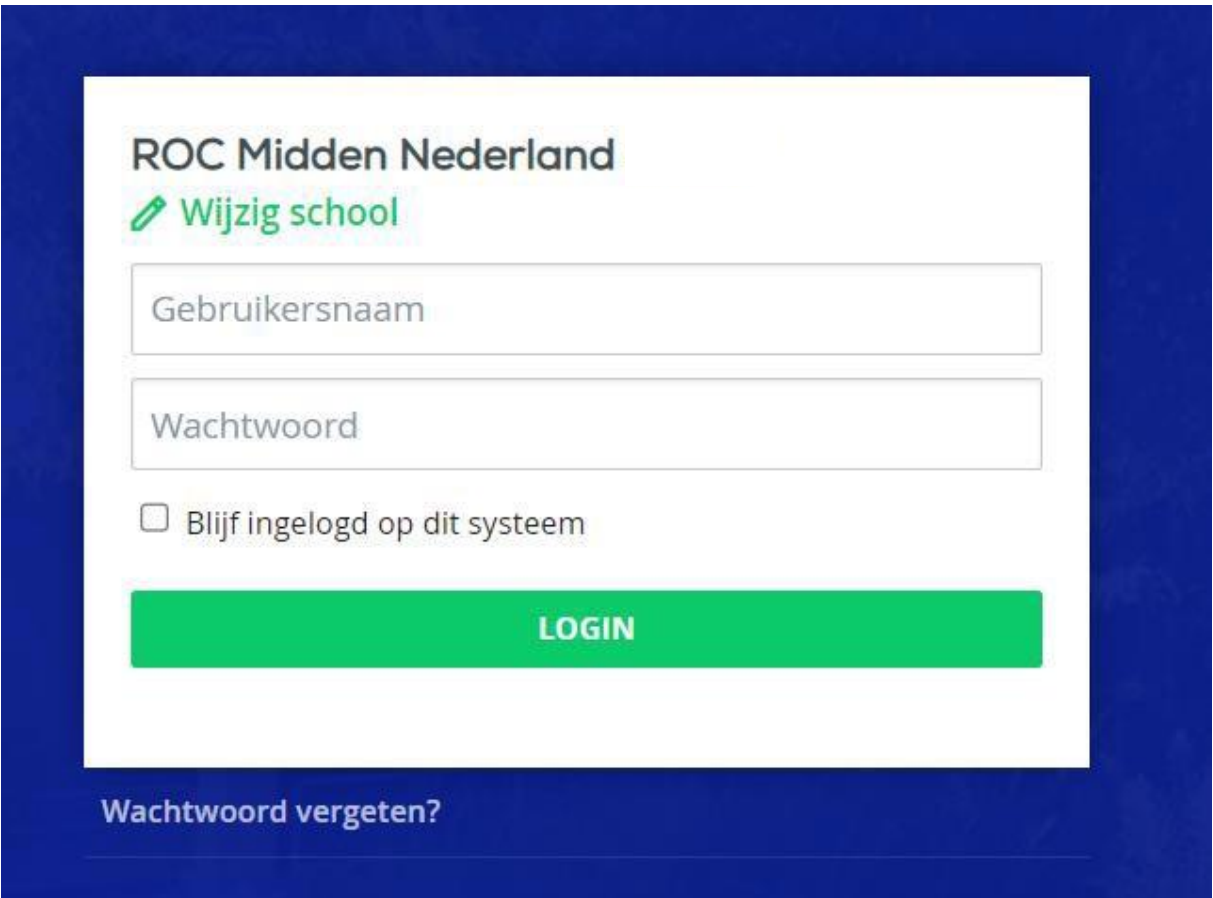

U vult uw gebruikersnaam in. Uw krijgt dan via de mail een nieuw wachtwoord. Let op: dit is het mailadres wat bekend is bij het ROC Midden Nederland.

#### <span id="page-2-2"></span>Dashboard

Na inloggen is het startscherm zichtbaar. Deze pagina wordt "Dashboard" genoemd.

Links op de pagina is een menu opgenomen, met daarin de naam van uw kind<sup>1</sup> en daaronder aparte items voor pagina's met resultaten, presentie en de agenda (rooster).

Midden op het dashboard staat een foto van uw kind met daaronder de roepnaam.

<sup>1</sup> In deze handleiding wordt voor het gemak steeds het woord kind gebruikt, maar hierbij zijn ook andere relaties (bijv. voogd) inbegrepen.

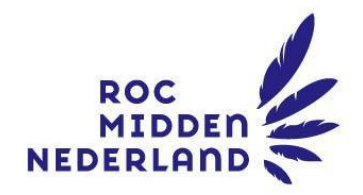

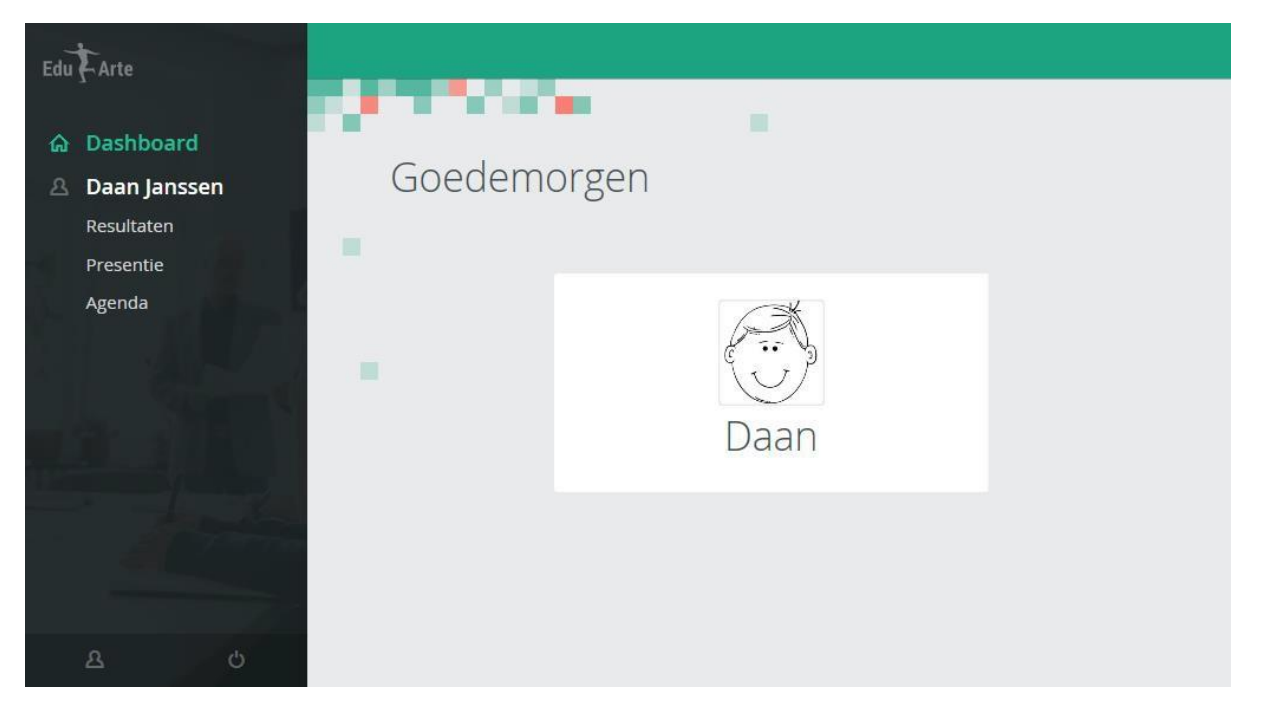

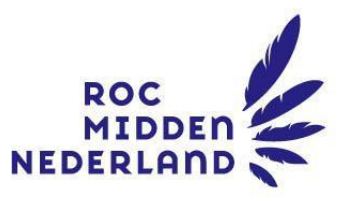

Wanneer uw kind 18 jaar of ouder is, moet hij of zij eerst toestemming geven dat gegevens worden ingezien. In het geval dat dat niet is gebeurd, is het onderstaande zichtbaar.

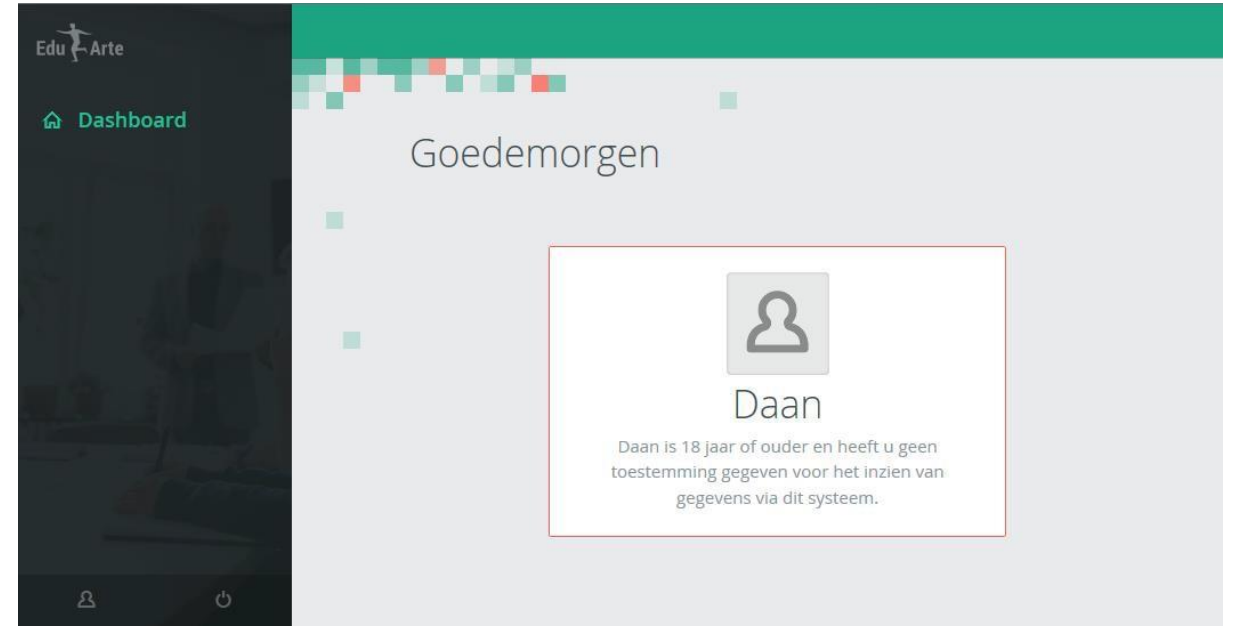

Uw kind kan toestemming geven in EduArte Student.

Klik op de foto van uw kind of op de naam in het menu.

In het scherm dat verschijnt staan NAW-gegevens van uw kind, de naam van de mentor en de opleiding die uw kind volgt.

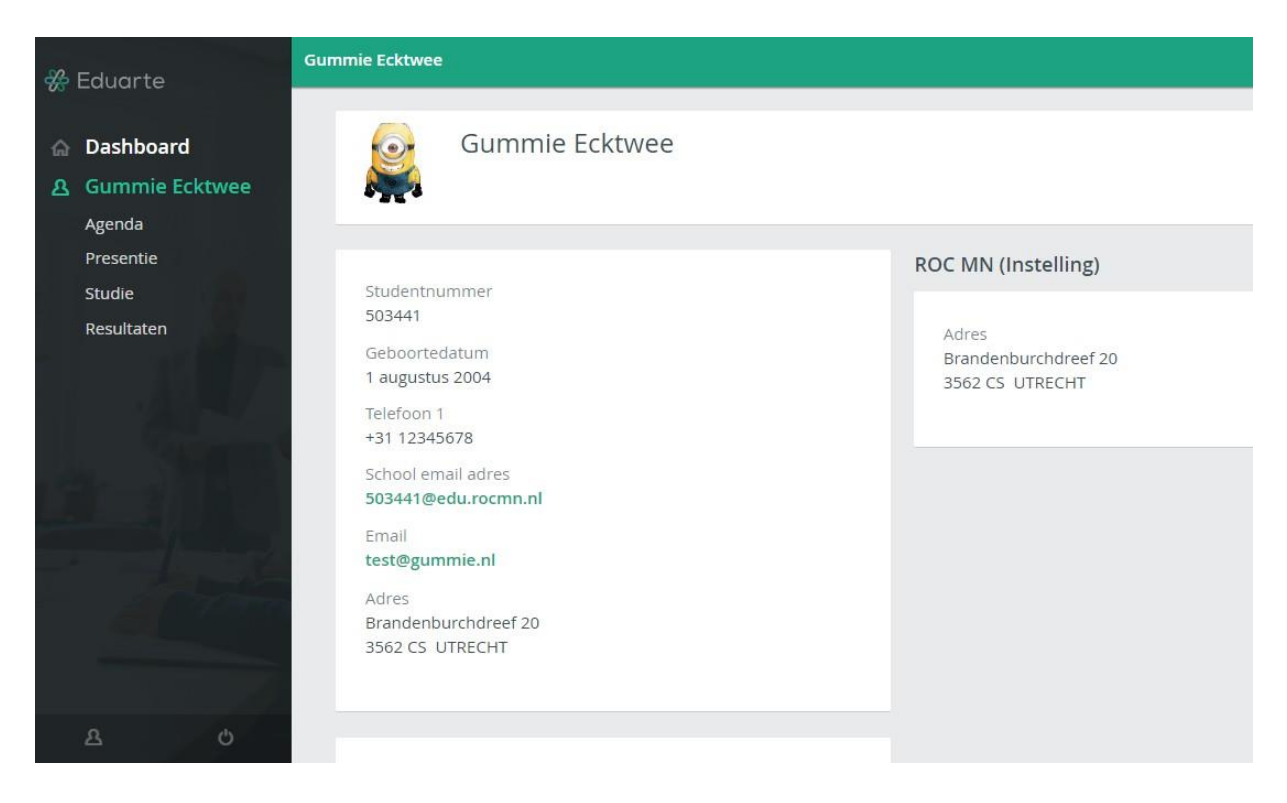

<span id="page-4-0"></span>Resultaten Klik in het menu op Resultaten.

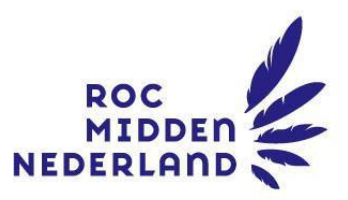

Het scherm toont drie tabbladen: Matrix en Overzicht en Studievoortgang.

#### <span id="page-5-0"></span>Matrix

Kies bij Type resultaten voor Examengericht.

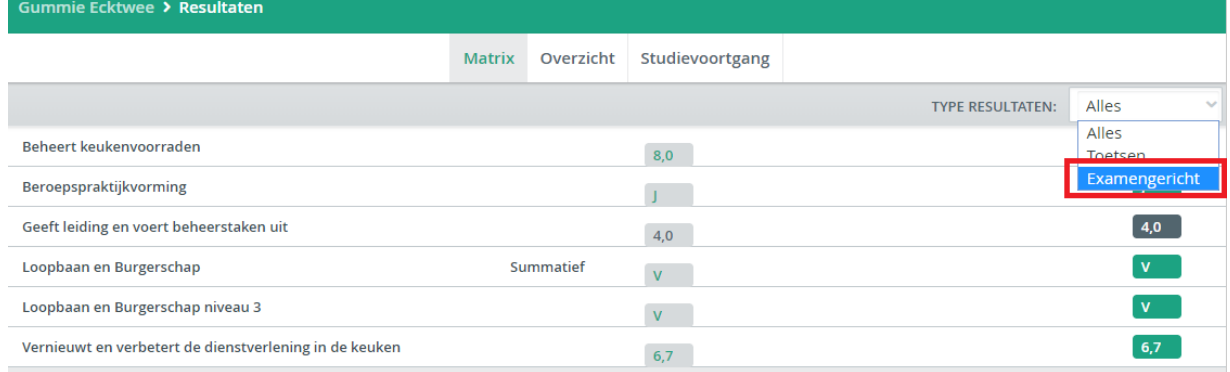

Op het tabblad Matrix worden de resultaten getoond per vak, waarbij het laatst behaalde resultaat eerst wordt getoond.

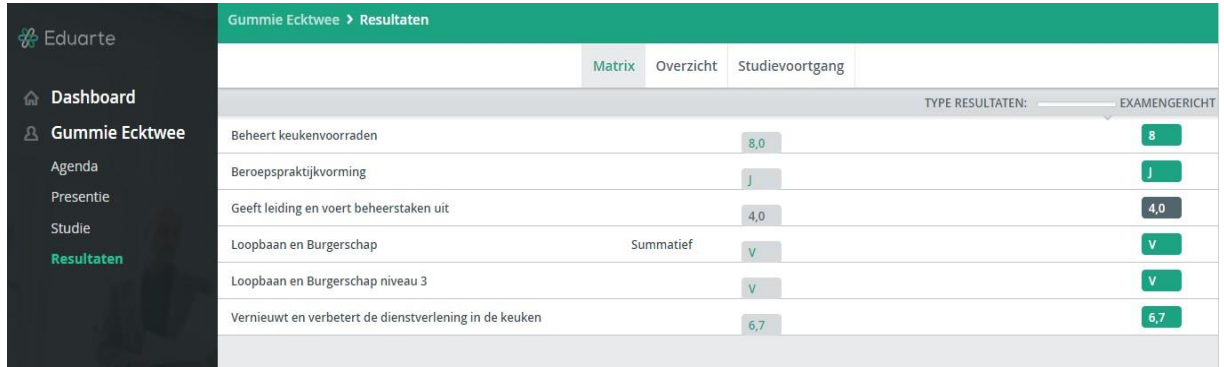

Wanneer alle onderdelen van het vak zijn afgerond wordt een eindcijfer in groen weergegeven. Vakken waarvoor nog geen resultaten zijn behaald worden hier niet getoond.

Door op een cijfer te klikken kunnen details worden opgevraagd zoals de datum of weging.

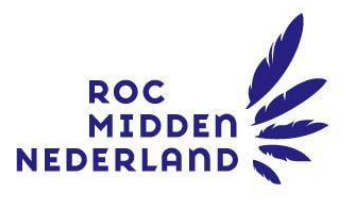

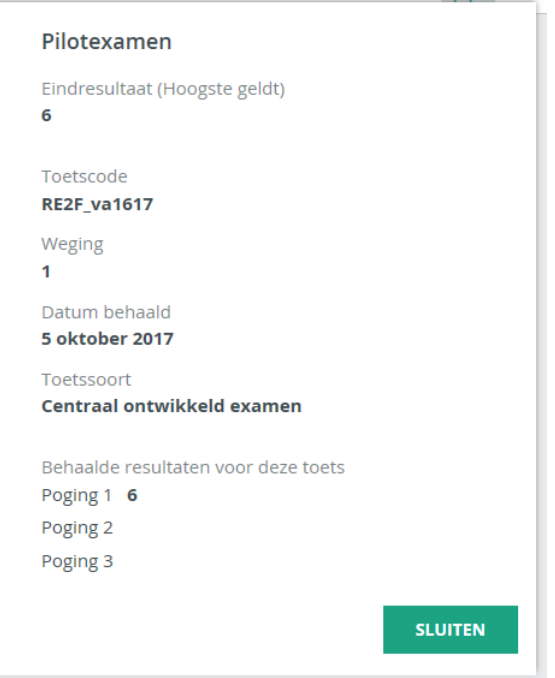

# <span id="page-6-0"></span>Overzicht

Klik op Overzicht in het scherm Resultaten.

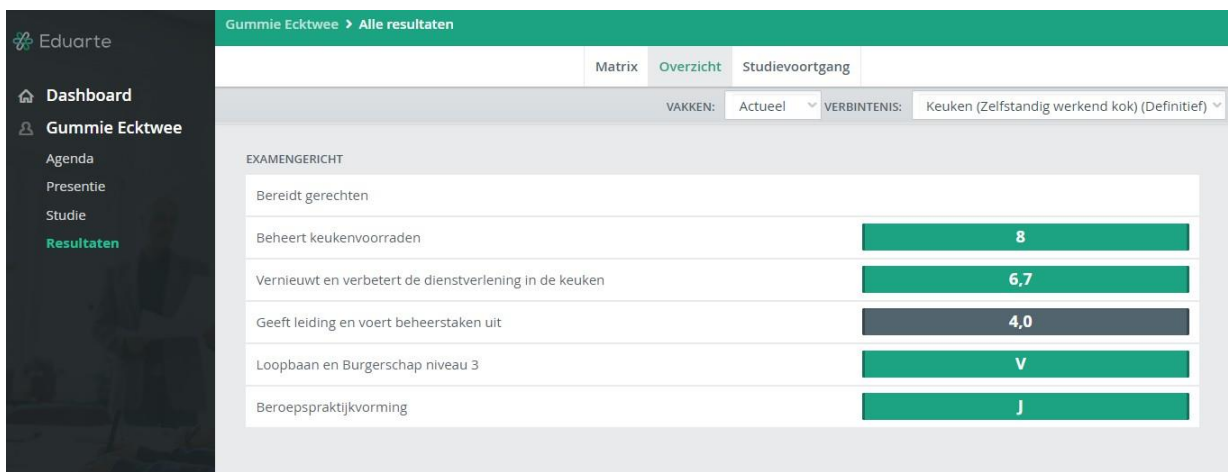

Hier worden alle vakken getoond ook als er nog geen resultaten voor zijn gehaald. Wanneer alle verplichte onderdelen van het vak zijn afgerond wordt een eindcijfer in groen getoond.

Door op een vak te klikken, worden de onderdelen van het vak getoond en de daarvoor behaalde resultaten.

Ook hier kan weer op een onderdeel worden geklikt om details van het resultaat op te vragen.

Op het tabblad Studievoortgang staan de niet examenresultaten als dat is ingericht voor de opleiding van uw kind.

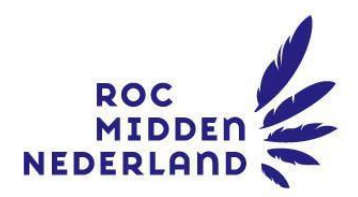

# <span id="page-7-0"></span>Absent melden

Uw kind van onder de 18 kunt u absent melden. Klik links in het navigatiemenu op 'Presentie', klik rechts op de knop 'Absentie toevoegen'.

**Let op:** als u uw kind via de telefoon ziek wilt melden, houd uw telefoon dan horizontaal (landscape) want anders is de absentie knop niet zichtbaar.

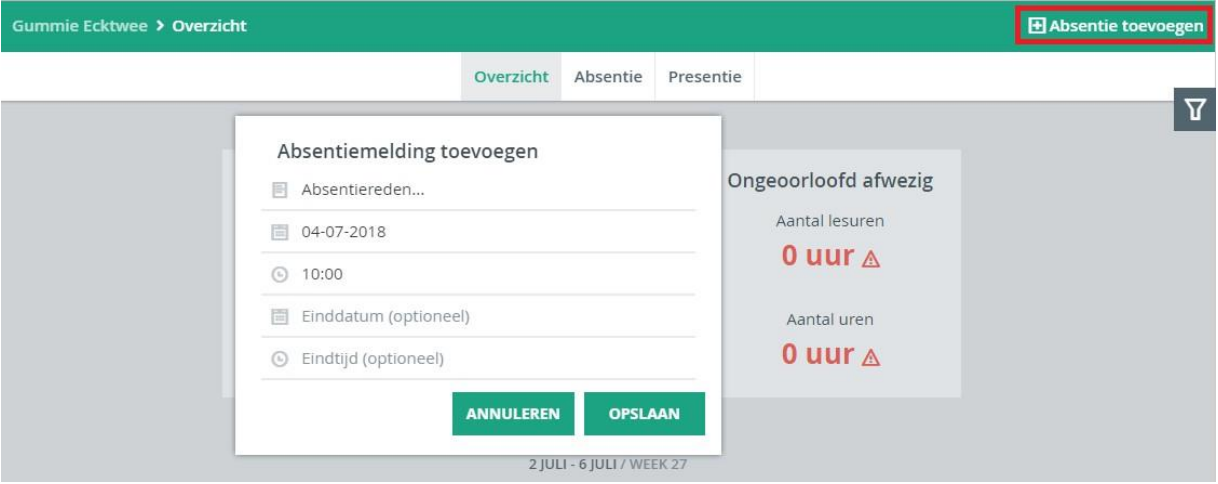

Bij 'Absentiereden' kunt u kiezen voor 'Anders', 'Ziek (EduArte portaal)' of 'Artsbezoek (EduArte portaal)'. Desgewenst kunt u de datum en tijd aanpassen.

'Ziek (EduArte portaal)' kiest u als er sprake is van ziekte, 'Artsbezoek (EduArte portaal)' voor bezoek aan artsen of andere medici. 'Anders' kiest u in alle andere gevallen.

Het is niet nodig om uw kind beter te melden.

#### <span id="page-7-1"></span>Presentie

Klik in het menu op Presentie. Het scherm toont drie tabbladen: Overzicht, Absentie en Presentie.

#### Overzicht

Het overzicht toont per week de geregistreerde absentiemeldingen.

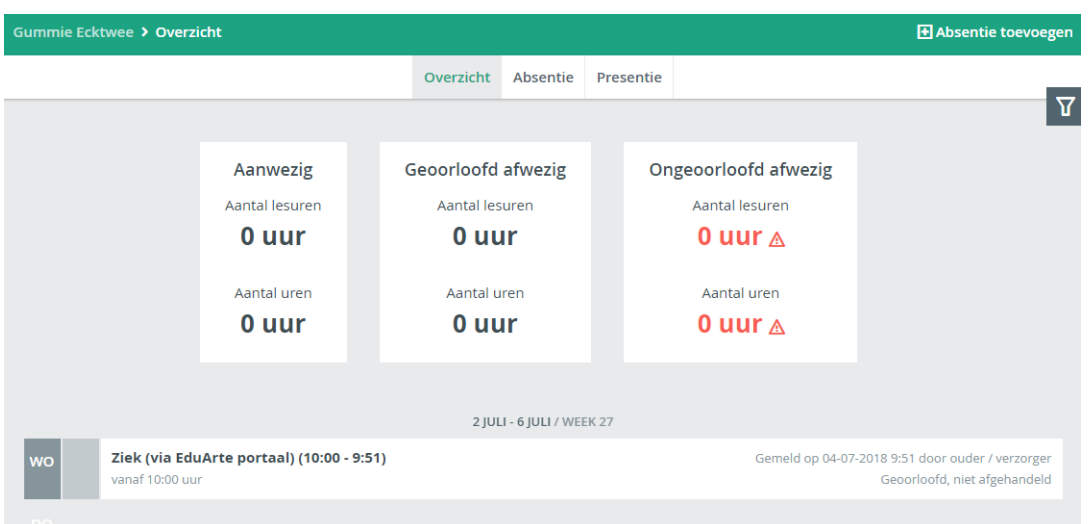

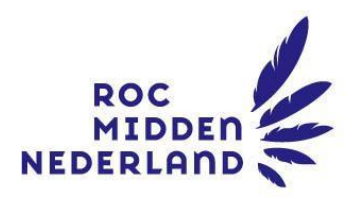

<span id="page-8-0"></span>Wanneer een docent geconstateerd heeft dat uw kind afwezig is en de reden is niet bekend dan staat "Afwezig" in de melding. Wanneer de reden bekend is dan staat deze vermeld (bijv. Ziekte). Ook is steeds aangegeven of het geoorloofde of ongeoorloofde absentie betreft. NB: het al of niet afgehandeld zijn van de absentiemelding kan genegeerd worden.

#### Absentie

Klik op het tabblad Absentie.

Op deze pagina zijn optellingen van absentie(uren) te vinden, weergegeven als cirkeldiagrammen.

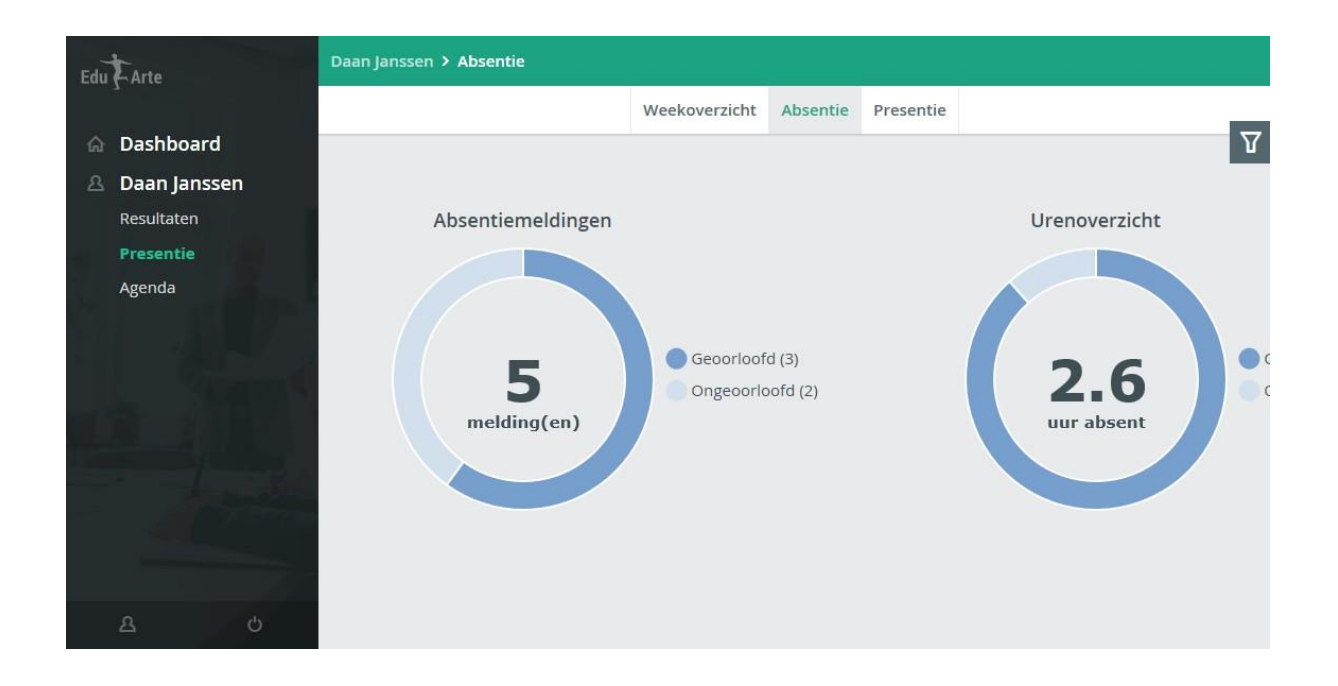

#### *Diagram Absentiemeldingen*

Binnen de cirkel is het totaal aantal absentiemeldingen weergegeven. De cirkel is verdeeld in licht blauw en donkerblauw. Licht blauw geeft het aantal ongeoorloofde absentie weer, donkerblauw de geoorloofde absentie.

#### *Diagram Urenoverzicht*

De absentiemeldingen vertaald in uren. Ook hier weer uitgesplitst naar geoorloofd en ongeoorloofd verzuim.

Scroll naar benden om het volgende diagram in beeld te krijgen.

#### *Diagram Percentage uren*

In de cirkel wordt het percentage geoorloofd verzuim weergegeven. De cirkel geeft zowel het percentage geoorloofd als ongeoorloofd verzuim weer.

Rechts in het scherm is een knop aanwezig waarmee een aantal filtervelden zichtbaar maakt.

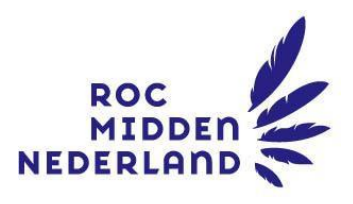

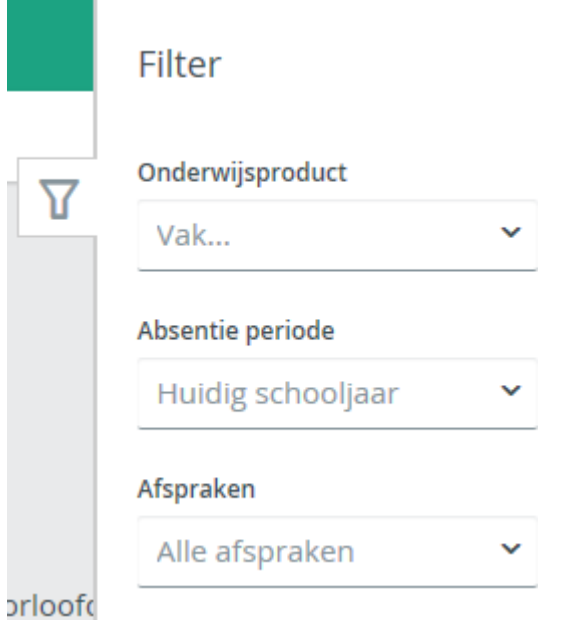

Er kan gefilterd worden op drie velden: vak, periode en afspraken. De absentie periode is standaard het huidige schooljaar. Het is niet mogelijk om absentie op te vragen van voor het huidige schooljaar.

#### <span id="page-9-0"></span>Presentie

Klik op het tabblad Presentie.

Op deze pagina zijn cirkeldiagrammen opgenomen met optelling van het aantal uren presentie, de berekening van het presentiepercentage en het aantal uren stage.

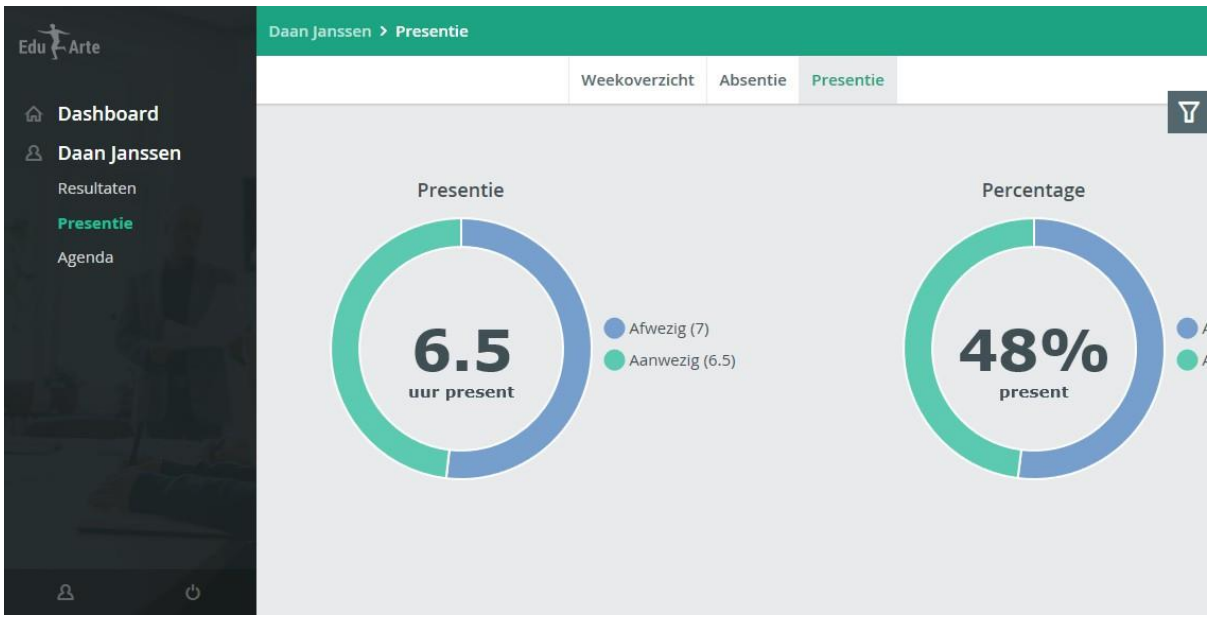

#### *Diagram Presentie*

Het aantal uren aanwezigheid wordt binnen de cirkel getoond. De cirkel bestaat uit een groen deel met het aantal uur aanwezigheid en een blauw deel die de afwezigheid weergeeft.

#### *Diagram Percentage*

De presentie is hier vertaald in een percentage aanwezigheid. Ook hier is weer een uitsplitsing in aan- en afwezigheid gemaakt.

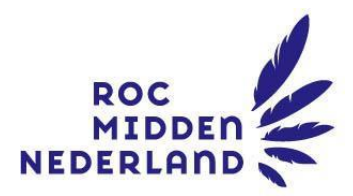

#### *Diagram Stage*

Wanneer uw kind stage loopt bij een bedrijf en hij of zij de uren zelf registreert in EduArte, worden deze uren goedgekeurd door de praktijkopleider van het bedrijf. In dit diagram is zichtbaar hoeveel uur de stage duurt, welke daarvan zijn geregistreerd en welke goedgekeurd.

Net als in het tabblad Absentie is rechts in het scherm een filter beschikbaar op vak, periode en afspraken.

### <span id="page-10-0"></span>Agenda

Klik rechts het menu op Agenda.

Op deze pagina wordt het rooster van uw kind getoond. Dit kan op drie manieren worden weergegeven, namelijk als lijst, als overzicht van de werkweek en als overzicht van een hele week.

#### *Lijst*

Klik op de knop Lijst bovenin het scherm. De lessen van de huidige week worden onder elkaar weergegeven.

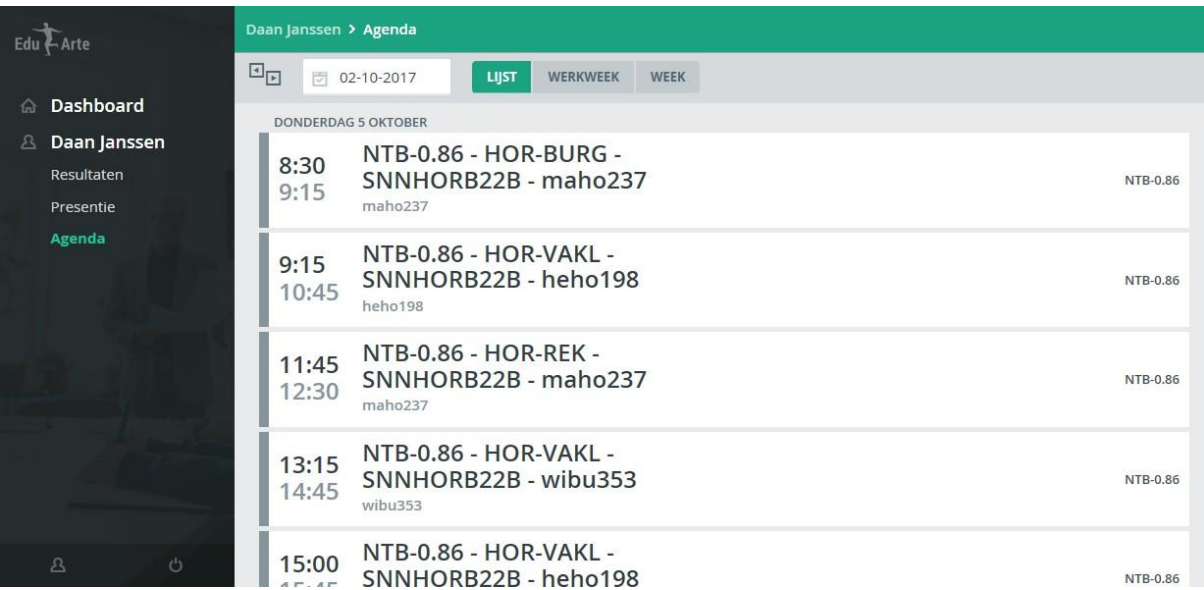

Klik op een les om details ervan op te roepen.

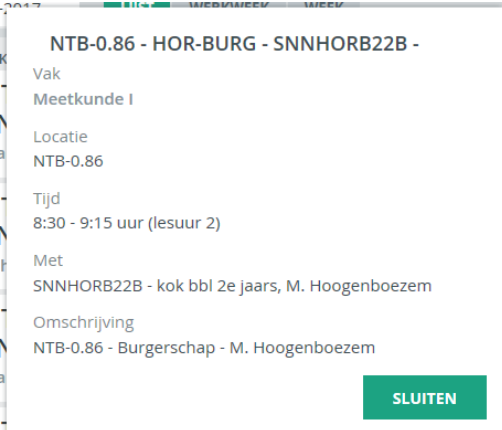

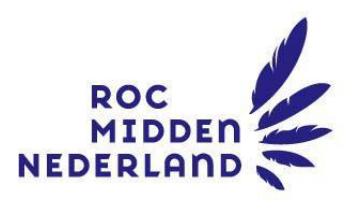

#### *Werkweek*

Klik op de knop Werkweek bovenin het scherm. Dit scherm toont het rooster van een hele week. Door op een les te klikken kunnen details opgevraagd worden.

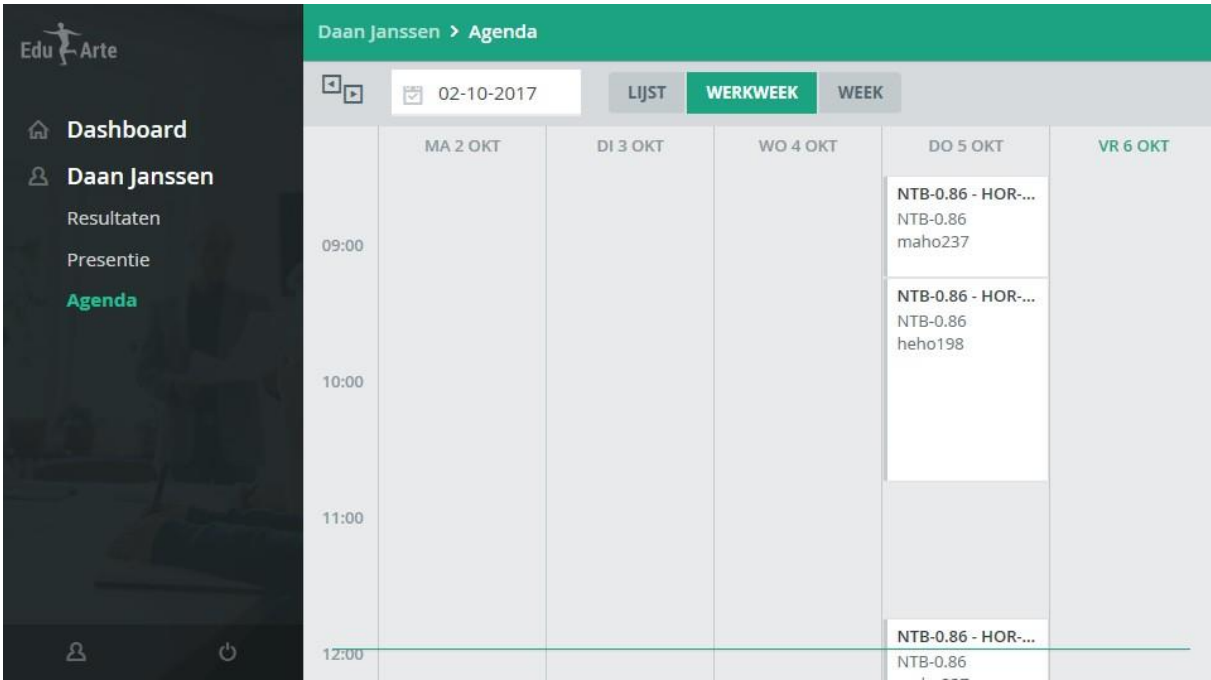

#### *Week*

Klik op de knop Week.

Dit overzicht is gelijk aan die van de werkweek, alleen zijn hier ook zaterdag en zondag weergegeven.

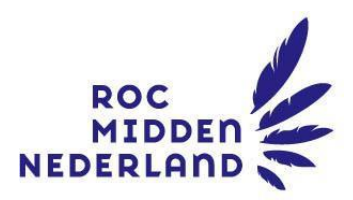

## <span id="page-12-0"></span>Profiel

Links onderin het scherm is een icoon van een persoon te vinden. Als daarop geklikt wordt dan opent een pagina met profielgegevens.

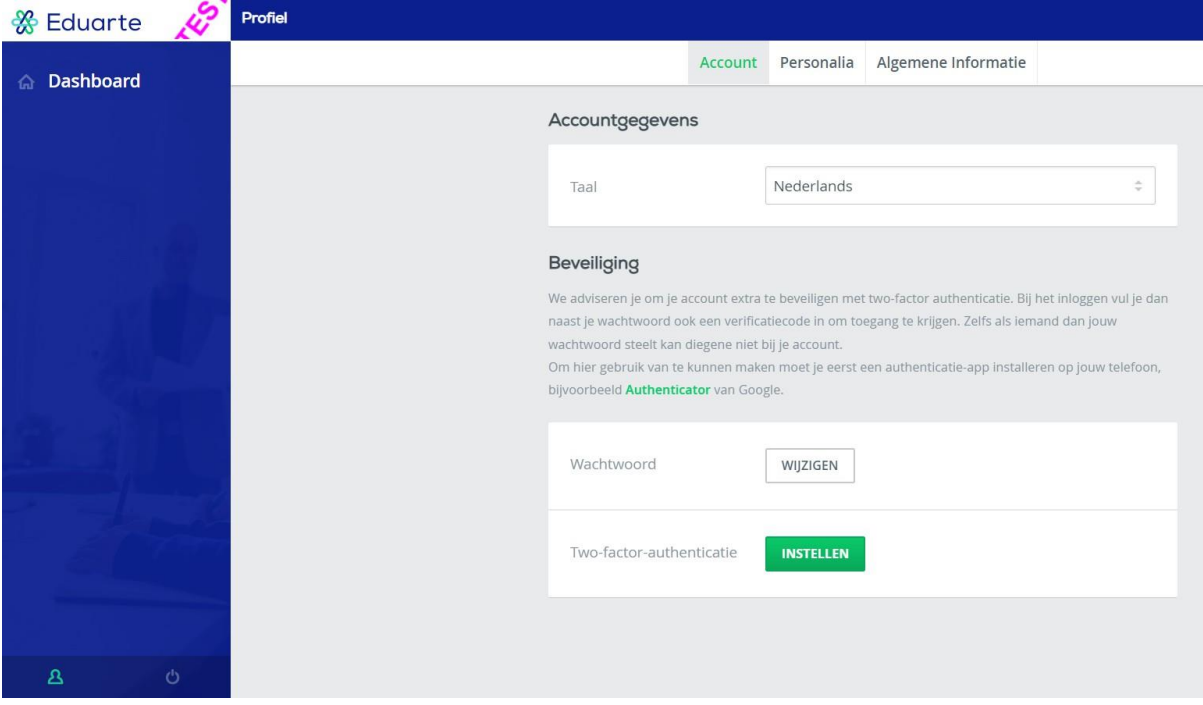

Profiel kent drie tabbladen: Account, Personalia en Algemene informatie.

#### <span id="page-12-1"></span>Account

Kies eventueel Engels als taal.

#### <span id="page-12-2"></span>Beveiliging

Hier kunt u uw wachtwoord wijzigen

#### <span id="page-12-3"></span>Two-factor-authenticatie

Hier kunt u met behulp van bijvoorbeeld de google Authenticator 2FA instellen. Let op: U kunt deze 2FA niet zelf uitzetten!

#### <span id="page-12-4"></span>Personalia

Hier vindt u de gegevens die van u zijn vastgelegd in EduArte. Het is mogelijk om hier uw telefoonnummer en emailadres te wijzigen.

#### <span id="page-12-5"></span>Algemene informatie

Deze pagina bevat alleen een disclaimer.